Документ подписан простой электронной подписью Информация о владельце: ФИО: Пономарева Светлана Викторовна Должность: Проректор по УР и НО Дата подписания: 09.09.2021 14:10:54

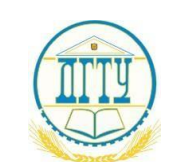

<mark>Уник**МИНИСТЕРСТВ**О НАУКИ И ВЬ</mark>ІСШЕГО ОБРАЗОВАНИЯ РОССИЙСКОЙ ФЕДЕРАЦИИ

# **ФЕДЕРАЛЬНОЕ ГОСУДАРСТВЕННОЕ БЮДЖЕТНОЕ ОБРАЗОВАТЕЛЬНОЕ УЧРЕЖДЕНИЕ ВЫСШЕГО ОБРАЗОВАНИЯ «ДОНСКОЙ ГОСУДАРСТВЕННЫЙ ТЕХНИЧЕСКИЙ УНИВЕРСИТЕТ» (ДГТУ)**  bb52f959411e64617366ef2977b97e87139b1a2d

Колледж экономики, управления и права

**Методические указания по** 

**организации практических занятий** 

**по учебной дисциплине** 

**ОП.14. Информационные технологии в профессиональной деятельности** 

**Специальность** 

*40.02.01 Право и организация социального обеспечения* 

Ростов-на-Дону

Методические указания по учебной дисциплине Информационные технологии в профессиональной деятельности разработаны с учетом ФГОС среднего профессионального образования специальности 40.02.01 Право и организация социального обеспечения, предназначены для студентов и преподавателей колледжа.

Составитель (автор): Т.В. Войлова, преподаватель колледжа ЭУП

Рассмотрены на заседании предметной (цикловой) комиссии специальности 40.02.01 Право и организация социального обеспечения

Протокол №7 от «28» мая 2021 г.

Председатель П(Ц)К специальности М.А. Логвикова

и одобрены решением учебно-методического совета колледжа.

Протокол №6 от «31» мая 2021 г.

Рекомендованы к практическому применению в образовательном процессе.

# **СОДЕРЖАНИЕ**

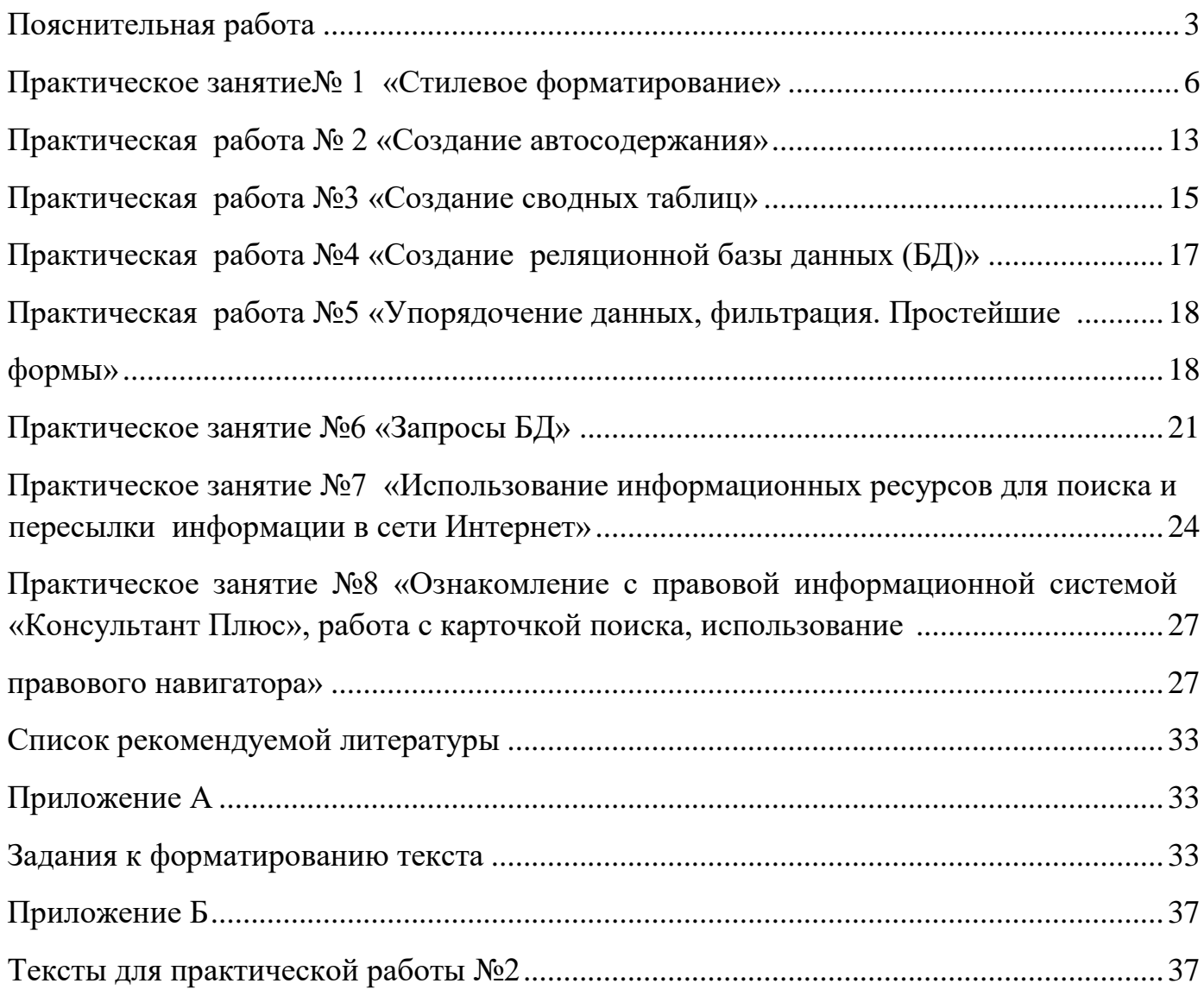

# <span id="page-2-0"></span>**Пояснительная работа**

Практические занятия служат связующим звеном между теорией и практикой. Они необходимы для закрепления теоретических знаний, полученных на уроках теоретического обучения, а так же для получения практических знаний. Практические задания выполняются студентом самостоятельно, с применением знаний и умений, полученных на уроках, а так же с использованием необходимых пояснений, полученных от преподавателя при выполнении практического задания. К практическому занятию от студента требуется предварительная подготовка, которую он должен провести перед занятием. Список литературы и вопросы,

необходимые при подготовке, студент получает перед занятием из методических рекомендаций к практическому занятию.

Практические задания разработаны в соответствии с учебной программой. В зависимости от содержания они могут выполняться студентами индивидуально или фронтально.

Ведущей дидактической целью практических занятий является формирование практических умений – профессиональных (выполнять определённые действия, операции, необходимые в последующем в профессиональной деятельности) или учебных (решать задачи по математике, физике, химии, информатике и др.), необходимых в последующей учебной деятельности по общепрофессиональным и профессиональным дисциплинам.

В результате освоения учебной дисциплины обучающийся должен уметь:

− использовать программное обеспечение в профессиональной деятельности;

− применять компьютерные и телекоммуникационные средства;

− работать с информационными справочно-правовыми системами;

− использовать прикладные программы в профессиональной деятельности;

− работать с электронной почтой;

− использовать ресурсы локальных и глобальных информационных сетей;

В результате освоения учебной дисциплины обучающийся должен знать: −

состав, функции информационных и телекоммуникационных технологий, возможности их использования в профессиональной деятельности;

− основные правила и методы работы с пакетами прикладных программ;

− понятие информационных систем и информационных технологий;

− понятие правовой информации как среды информационной системы;

4

− назначение, возможности, структуру, принцип работы информационных

справочно-правовых систем;

− теоретические основы, виды и структуру баз данных;

− возможности сетевых технологий работы с информацией;

# **Практическое занятие№ 1 «Стилевое форматирование»**

<span id="page-5-0"></span>Цель работы: Научиться выполнять сложные форматирования текста, внедрение объектов в документ, обработку таблиц.

ЗАДАНИЯ написаны прямым шрифтом, РЕШЕНИЯ курсивом.

# **Ход работы:**

**Работа выполняется по вариантам - если Ваш номер в журнале нечетный, то у Вас 1 вариант, если Ваш номер четный, то у Вас 2 вариант.** 

### **(см Приложение Б)**

- 1. Загрузите текстовый редактор Microsoft Word, задайте имя файлу (сохраните) ЛР1-Иванов (ваша фамилия) и место размещения – Ваш сетевой диск, например W14156234.
- 2. Настройте вид экрана Word:
	- *a. Выберите меню ленты ВИД, проверьте Режим просмотра –Разметка страницы, в Показе включите Линейку.*
- 3. Установите поля страницы по 1 см:
	- a. *Выберите меню ленты РАЗМЕТКА СТРАНИЦЫ—Параметры страницы.*
	- b. *Установите значение 1 см для полей: Верхнее, Левое, Нижнее, Правое.*
- 4. Задайте рамку для страницы:
	- *a. Выберите меню ленты ГЛАВНАЯ, затем элемент группы Абзац Границы:*

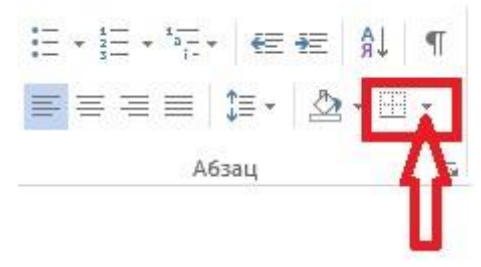

- *b. В появившемся меню выберите Границы и заливка, вкладку Страница, Тип-рамка и выберите нужную линию из списка (согласно варианту).*
- 5. Установите правильные параметры абзаца для всего файла:
	- a. *Выберите меню ленты ГЛАВНАЯ, затем меню Абзац*

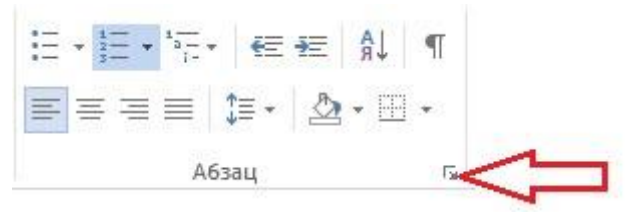

b. *Настройте параметры абзаца:* 

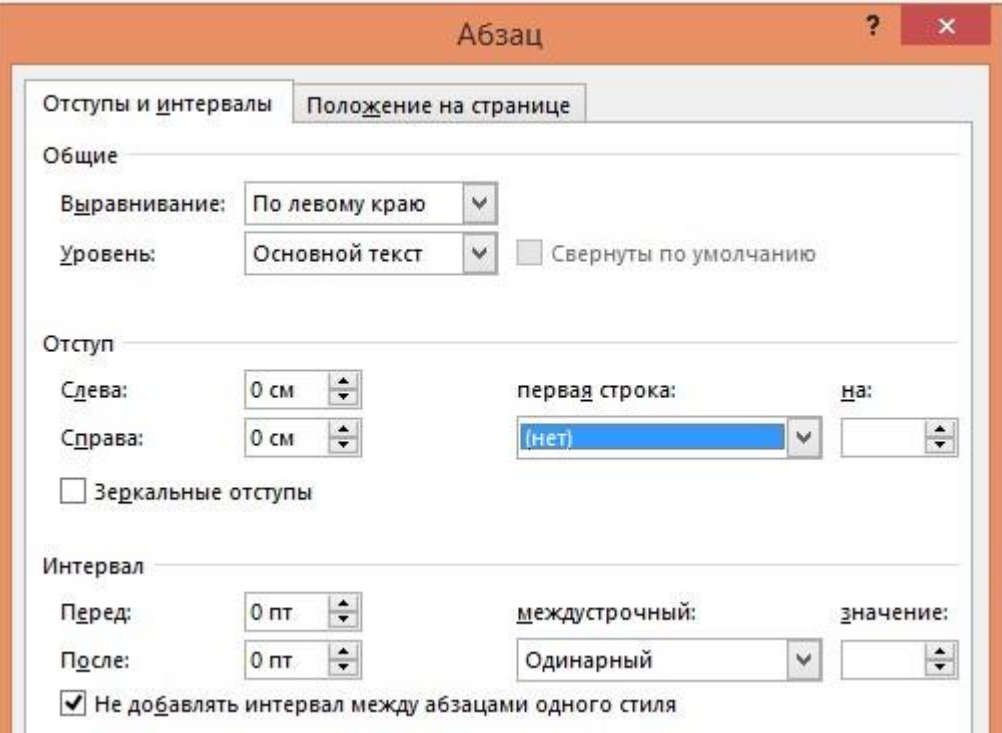

- 6. Основной заголовок текста создайте через фигурный текст:
	- a. *Выберите меню ленты ВСТАВКА—Текст- WordArt*
	- b. *Введите заголовок и установите размер шрифта 26 кегль*.
- 7. Создайте эпиграф:
	- a. *Настройте параметры абзаца для эпиграфа: Отступ слева 11 см, выравнивание по левому краю.*
	- b. *Наберите текст эпиграфа (для стихов нажимайте Enter в конце каждой строки, для цитаты просто наберите предложения)*
	- c. *Наберите автора эпиграфа с выравниванием по правому краю.*
- 8. Наберите первый абзац текста:
	- a. *Установите параметры абзаца (см п5): отступы слева и справа 0, выравнивание по центру.*
	- b. *Подберите шрифт для 1-го абзаца и наберите текст.*
- 9. Наберите подзаголовок текста:
	- a. *Для первого варианта установите шрифт Arial Black, для второго Arial (режим малые прописные, выбирается в меню Шрифт)*
	- b. *Выберите нужное подчеркивание для подзаголовка согласно варианту через меню ГЛАВНАЯ—Шрифт:*

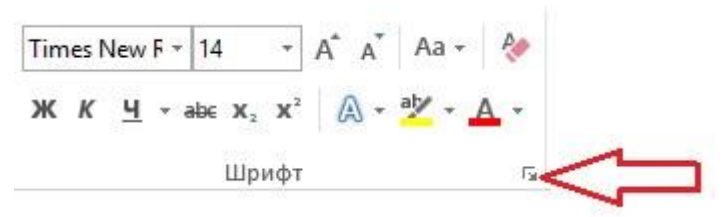

c. *Наберите подзаголовок* 

10. Наберите второй абзац первой страницы текста:

a. *Установите параметры абзаца:* 

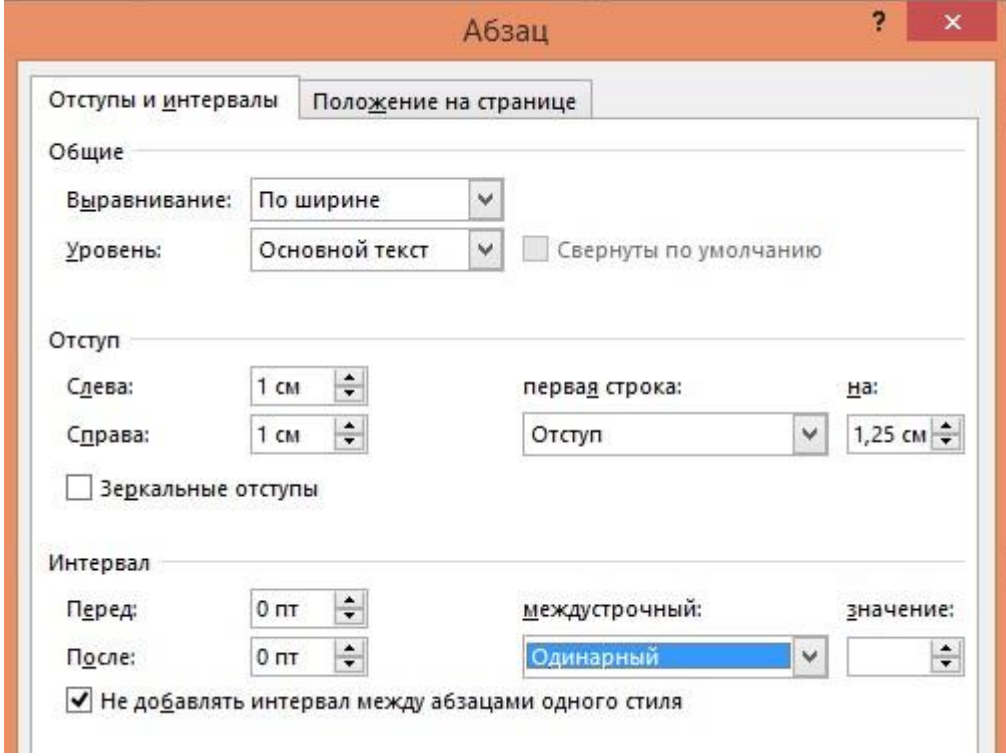

b. *Установите разреженный интервал для шрифта:* 

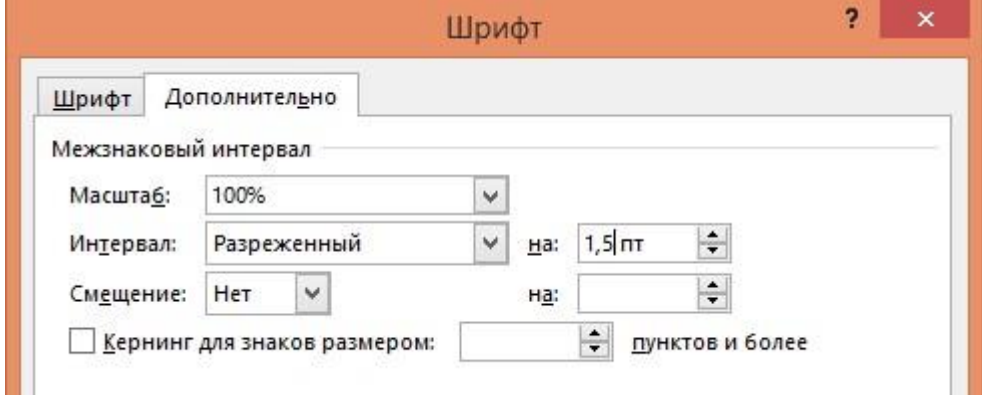

- c. *Наберите текст согласно образцу своего варианта.*
- 11. Вставьте рисунок в документ:
	- a. *Скопируйте на свой диск образец работы из приложения.*
	- b. *Откройте скопированный файл в редакторе Paint, для этого щелкните на файле правой кнопкой мыши и выберите пункт Открыть с помощью— Paint.*
- c. *Выделите в рисунке книгу в прямоугольную область и скопируйте ее в файл с вашей работой.*
- d. *Настройте обтекание текста для вставленного рисунка, для этого щелкните на рисунке правой кнопкой и выберите Обтекание текстом— По контуру.*
- e. *Настройте размер и положение рисунка согласно образцу вашего варианта.*
- 12. Для первого варианта создайте буквицу (первая большая буква):
	- a. *Наберите от начала строки слово «Выполняя»*
	- b. *Выделите первую букву слова «В», затем выберите меню ВСТАВКА— Текст—Буквица (В тексте).*
	- c. *Настройте размер и цвет вставленной буквицы*.
- 13. Разместите текст внизу страницы в виде колонок:
	- a. *Вставьте таблицу через меню ВСТАВКА: Для 1-го варианта: размер таблицы 3х2 Для 2-го варианта: размер таблицы 5х1*
	- b. *Для 1-го варианта: выделите первую строку вставленной таблицы и выберите меню Макет—Разбить ячейки – 2 столбца, 1 строка.*
	- c. *Наберите текст согласно образцу вашего варианта, устанавливая необходимые выравнивания, интервалы абзаца и параметры шрифтов.*
- 14. Установите правильное обрамление для колонок:
	- a. *Выделите всю таблицу, щелкнув на крест в верхнем углу таблицы:*

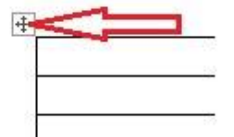

- b. *Отключите все границы обрамления: выберите меню границ: ГЛАВНАЯ – Абзац—Границы –Нет границы.*
- c. *Включите только серединную линию, разделяющую колонки: ГЛАВНАЯ – Абзац—Границы –Внутренняя вертикальная граница*

# 15. **Перейдите на вторую страницу работы и наберите текст перед таблицей:**

# **Для 1-го варианта**:

a. *Набирайте предложенный текст, согласно образцу с использованием неразрывных пробелов (через комбинацию клавиш Ctrl+Shift+Пробел) между датой и месяцем, чтобы не отделять их друг от друга на разных строках текста. Для работы с этим* 

30°сентября

*символом включите режим непечатаемых знаков , в данном режиме неразрывный* 

*пробел выглядит как кружок* .

# **Для 2-го варианта**:

- *a. Разместите текст в виде колонок, вставив таблицу размером таблицы 3х2 (через меню ВСТАВКА)*
- *b. Выделите первую строку вставленной таблицы и выберите меню Макет—Разбить ячейки – 2 столбца, 1 строка.*
- *c. Наберите текст согласно образцу вашего варианта, устанавливая необходимые выравнивания, интервалы абзаца и параметры шрифтов.*
- *d. Ниже наберите текст с фамилиями, используя неразрывный пробел между фамилиями и инициалами (через комбинацию клавиш Ctrl+Shift+Пробел), чтобы не отделять их друг от друга на разных строках текста. Для работы с этим символом*  включите режим **дотворто** непечатаемых знаков, в данном *режиме неразрывный пробел выглядит как кружок* .
- 16. Создайте таблицу согласно образцу вашего варианта:
	- a. *Определите правильное количество столбцов и строк для вставки таблицы.*

*Для 1-го варианта проще всего вставить 2 столбца, а затем разбить второй столбец на 4 равных, через меню Макет—Разделить ячейки. Для 2-го варианта проще всего вставить 2 столбца, а затем разбить второй столбец на 5 равных, через меню Макет— Разделить ячейки.* 

- b. *Отформатируйте ширину столбцов, при необходимости выполните объединение ячеек через меню Макет—Объединить ячейки.*
- c. *Наберите текст в таблицу, согласно образцу.*
- 17. Выполните расчет в таблице:

# **Для 1-го варианта**:

*a. Расчет выполняется для колонки «Всего» и строк «Итого безвозвратных потерь», «Итого санитарных потерь» и «Всего потерь». Ячейки таблицы имеют адреса, аналогичные адресам Excel.* 

*b. Для вставки формулы расчета Word установите курсор в расчетной ячейке, затем выполните пункт меню Макет—Данные—Формула, в появившемся окне введите формулу, используя адреса ячеек, например, для строки «Убито и умерло на этапах…» формула будет иметь вид:* 

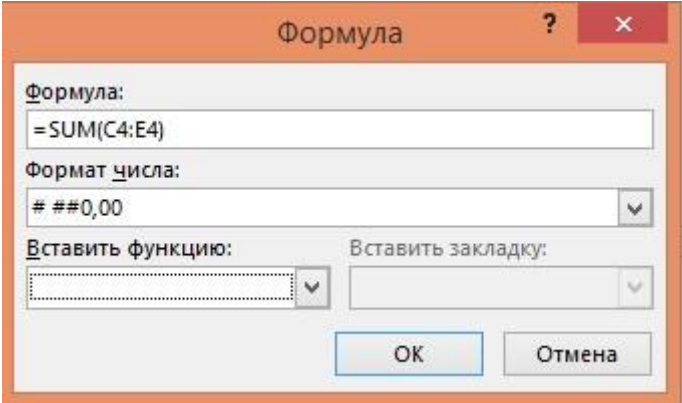

- *c. Режим просмотра формул включается комбинацией клавиш Alt+F9. В этом режиме формулы можно скопировать в остальные расчетные ячейки, изменив адреса. После изменения адреса переключите формулы в режим результата (Alt+F9) и обновите расчетные ячейки через контекстное меню, вызываемое щелчком правой кнопкой мыши на ячейке, затем выбора пункта Обновить поле.*
- *d. Для расчета «Всего потерь» используйте сложение двух итоговых строк.*

# **Для 2-го варианта**:

- *e. Расчет выполняется для колонки «Средняя величина».*
- *f. Для вставки формулы расчета Word установите курсор в расчетной ячейке, затем выполните пункт меню Макет—Данные—Формула, в появившемся окне введите формулу, используя адреса ячеек, например, для строки «Белгородская область» формула будет иметь вид:*

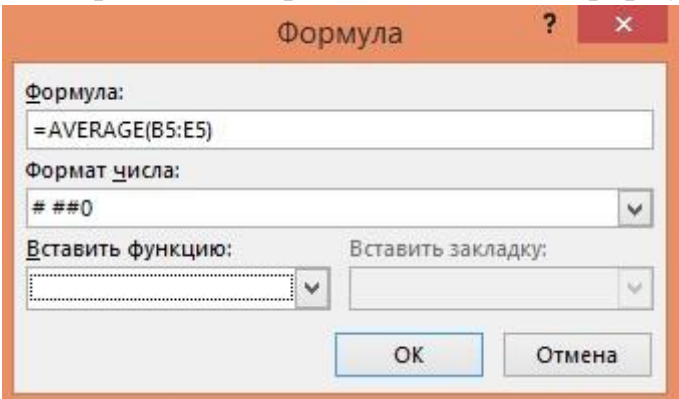

*g. Режим просмотра формул включается комбинацией клавиш Alt+F9. В этом режиме формулы можно скопировать в остальные расчетные ячейки, изменив адреса. После изменения адреса переключите формулы в режим результата (Alt+F9) и обновите расчетные ячейки через* 

*контекстное меню, вызываемое щелчком правой кнопкой мыши на ячейке, затем выбора пункта Обновить поле.* 

- 18. Выполните оформление и обрамление таблиц согласно образцу вашего варианта:
	- a. *Выделите таблицу или ее элементы и выберите нужные обрамления и заливки через меню Конструктор*.
- 19. Наберите текст и картинки, разместив их в колонках под таблицей:
	- *a. Вставьте таблицу 4х1 через меню ВСТАВКА*
	- *b. Откройте поочередно картинки вашего варианта из папки задания в режиме редактора Paint, для этого щелкните на файле правой кнопкой мыши и выберите пункт Открыть с помощью— Paint.*
	- *c. Выделите картинку в фрагмент и скопируйте ее, затем вставьте в нужную ячейку новой таблицы.*
	- *d. Наберите текст согласно образцу вашего варианта, отформатируйте шрифты и абзацы текста.*
	- *e. Для второй ячейки таблицы выполните разворот текста, для этого щелкните правой кнопкой мыши в ячейке и выберите пункт меню «Направление текста»*
- 20. Отформатируйте обрамление колонок (см. п.14 этой работы).
- 21. Для 1-го варианта: наберите и отформатируйте текст под колонками согласно образцу.
- 22. Создайте сноски в таблице:
	- *a. Установите курсор после текста, к которому полагается сноска (для 1 го варианта это слова «Небоевые потери», для 2-го варианта это слова «Российская Федерация»)*
	- *b. Выберите меню ССЫЛКИ—Сноски:*

![](_page_11_Picture_14.jpeg)

*c. В появившемся меню при необходимости выберите нужный символ (звездочку):* 

![](_page_12_Picture_94.jpeg)

- *d. Наберите текст сноски.*
- 23. Вставьте подложку на страницы работы (фоновый текст наискосок страницы)
	- *a. Выберите меню ДИЗАЙН –Подложка—Настраиваемая подложка*
	- *b. Введите текст согласно варианту (например, «ЭКОНОМИКА»)*

К защите представить один файл ЛР1-Иванов с двумя страницами текста, при защите работы необходимо знать ответы на вопросы теории лекций по данной теме и уметь выполнять этапы работы.

### **Практическая работа № 2 «Создание автосодержания»**

<span id="page-12-0"></span>Цель работы: освоение технологии подготовки текстов газетного стиля (расположенного в колонках) и использования стилей при оформлении автоматического содержания документа.

ЗАДАНИЯ указаны прямым шрифтом, РЕШЕНИЯ – курсивом.

# Ход работы:

- *1. Загрузить программу Microsoft Word.*
- *2. Набрать текст, приведенный в Приложении Б, рисунок Б.1, Б.2.*
- *3. Расположить весь набранный текст в виде двух колонок.* 
	- а) Выполнить команду **Колонки** из меню **Разметка Страницы**.
	- б) выбрать две колонки
- *4. Увеличить количество колонок до трех и сделать так, чтобы между колонками был разделитель.*
- *5. Сохранить созданный документ с именем LаЬ2-Фамилия (Ваша).*
	- а) Выполнить команду Сохранить из меню Файл.
	- б) В поле Пипка выбрать а каталоге Вашей группы каталог Lab-Word.
	- в) В поле Имя файла ввести 1аЬ2-Фамилия.
	- г) В поле Тип файла из выпадающего меню установить Документ Word.
	- д)Нажать кнопку Сохранить.
- *6. Создать новый документ.*
	- а) Выполнить команду Создать из меню Файл.
	- б) В закладке Общие щелкнуть по пиктограмме Обычный.
	- в) Нажать кнопку ОК.
- *7. Набрать текст, приведенный в Приложении Б, рисунок Б.2, набирая каждую главу с новой страницы.*
	- а) Набрать текст названия главы.

б) Выделить текст названия и изменить стиль на Заголовок1, для чего выполнить команду Стиль меню Главная.

в) Затем скопировать формат заголовка для всех названий глав.

Таким образом, после ввода всего текста, окажется, что все заголовки глав оформлены другим спишем. Они отличаются от остального текста шрифтом, размером, выравниванием. Для построения содержания данного текста (список глав с указанием страниц) Word будет использовать только тот текст, который оформлен стилем Заголовок 1. Если бы стиль всего документа был одинаков, то автоматизировать процедуру построения содержания было бы невозможно.

- *8. Сформировать содержание введенного текста.*
- *9. Проставьте номера страниц в документе.*
- *10. Вставить автоматическое оглавление.*

а) Выполнить команду Оглавление из меню Ссылки.

В результате выполнения этой операции будет построено оглавление документа с указанием номеров страниц.

*10. Сохранить созданный документ с именем 1аb1\_2* Фамилия*.*

- а) Выполнить команду **Сохранить** из меню **Файл.**
- б) В поле **Имя файла** ввести 1аb2- Фамилия.
- в) Нажать кнопку **Сохранить.**

*К защите представить два созданных текстовых документа.*

### **Практическая работа №3 «Создание сводных таблиц»**

<span id="page-14-0"></span>Цель работы: научиться созданию и анализу сводной таблицы в MS Excel.

.

#### Ход работы

Введите таблицу представленную ниже. При вводе используйте копирование либо с помощью контекстного меню (щелочек правой кнопки мышью), либо кнопки панели инструментов меню, либо «перетаскивание» мышью при нажатой клавише Ctrl. Это прежде всего касается копирование дат

![](_page_14_Picture_115.jpeg)

**Используя** кнопку, **Вставка функции**, введите в ячейки Е2, F2, G2, Н2 функции

**СУММЕСЛИ** для подсчета количества слушателей по курсам **пользователей, поваров, референтов, бухгалтеров,** и в ячейки Е6, F6, G6, Н6 вставьте функции **СУММЕСЛИ** для подсчета количества слушателей **по соответствующим районам**  (профессия роли не играет). В общей сложности должно быть введено 8 функций.

**Например,** в ячейке **Е2** функция должна выглядеть так:

#### **=СУММЕСЛИ(С2:С21;"пользователь";В2:В21).**

Для того, чтобы ввести эту функцию с помощью **Мастера функций,** нужно сделать активной ячейку **Е2,** щелкнуть по кнопке **Вставка функции,** выбрать функцию **СУММЕСЛИ** и щелкнуть по кнопке ОК. В появившемся окне, в **первой**  строке либо наберите с клавиатуры **С2:С21,** либо протащите мышью по соответствующим ячейкам, перейдя во **вторую** строку (клавиша **Tab** или щелочек мышью), нужно ввести слово **"пользователь",** а в третьей строке указать диапазон ячеек **В2:В21.** Затем щелкните по кнопке ОК (при наборе адресов ячеек с клавиатуры

**обязательно** проследите за тем, чтобы был включен **английский** шрифт, иначе будет выведено сообщение об ошибке).

Количество слушателей по районам считается аналогично, в ячейках **Е6:Н6**.

Для создания сводной таблицы выделите диапазон ячеек **A1:D21,** затем используя меню **Вставка** выберите команду **Сводная таблица....** Щелкните мышью по кнопке **Далее>.** перетащите в поле **ФИЛЬТР район,** в поле **СТОЛБЕЦ профессия,** в поле **СТРОКА дата,** в поле **ЗНАЧЕНИЯ количество слушателей,**  выберите **поместить таблицу в новый лист.** Щелкните по кнопке **ОК, (Готово).**

Перейдите на страницу со сводной таблицей и поэкспериментируйте с ней, меняя в сроке **Район** кнопкой списка рядом со словом **(Все).**

Вернитесь на **Лист1.** Внесите изменения в таблицу, меняя количество слушателей или дату начала занятий. Перейдя на лист, на котором находится сводная таблица, обновите данные, щелкнув по кнопке **Обновить данные.** 

Сохраните таблицу в своей папке под именем Служба.

# **Практическая работа №4 «Создание реляционной базы данных (БД)»**

<span id="page-16-0"></span>Цель работы: Научиться создавать структуру таблиц БД, первичные ключи осуществлять ввод данных в MS Access.

#### ХОД РАБОТЫ

- 1) Запустите СУБД MS Access: **Пуск --> Microsoft Office--> Microsoft Access**
- 2) Выберите реж. **Создать Новая БД** --> указать путь (ваша домашняя папка сетевого диска) и имя новой БД- **Tovar** в окне справа --> кнопка **Создать**
- 3) В окне БД будет выбран объект **Таблицы**
- 4) Выберите режим меню ленты: **Создание Конструктор таблиц**
- 5) В окне создания структуры БД задайте имена, типы полей и свойства для таблицы Клиенты:

![](_page_16_Picture_186.jpeg)

6) Обратите внимание на ключевое поле **Код клиента, ключ задается через кнопку ленты: Работа с** 

![](_page_16_Picture_10.jpeg)

#### **таблицами** → Поля → Режим → Конструктор

- 7) Сохраните созданную структуру таблицы **Файл--> Сохранить,** имя таблицы **Клиенты** 8) Закройте окно таблицы **Клиенты**.
- 9) Аналогичным образом создайте таблицу **Продукты**:

![](_page_16_Picture_187.jpeg)

- 10) Укажите свойства поля для Цены выберите рублевый формат с двумя знаками после запятой.
- 11) Сохраните структуру таблицы аналогично таблице **Клиенты,** закройте таблицу. 12) Создайте таблицу **Заказы**:

![](_page_16_Picture_188.jpeg)

- 23) Укажите свойства поля: для Количества выберите формат с двумя знаками после запятой. Для Ед измерения- Размер 5. Для Даты – средний формат даты 31-дек-2009
- 24) Сохраните структуру таблицы аналогично таблице **Клиенты,** закройте таблицу.
- 25) Введите данные в таблицы БД **Клиенты** и **Продукты**:

#### Для этого последовательно откройте каждую таблицу базы в режиме таблицы: **Работа с таблицами Поля РежимРежим таблицы** Введите указанные данные:

![](_page_17_Picture_78.jpeg)

![](_page_17_Picture_79.jpeg)

#### 26) Сохраните и закройте БД.

*К защите по этой части работы представить БД TOVAR, уметь самостоятельно выполнить любое из заданий работы.* 

# <span id="page-17-1"></span><span id="page-17-0"></span>**Практическая работа №5 «Упорядочение данных, фильтрация. Простейшие**

### **формы»**

Цель работы: обучиться выполнять сортировку данных в таблицах базы, устанавливать и отменять простые и расширенные фильтры, создавать простейшие формы таблиц.

### **Ход работы 1)**

Откройте свой файл БД **MS Access.** 

- 1) Открыть вашу домашнюю папку.
- 2) Открыть файл БД **TOVAR**

### *Упорядочение данных, фильтрация.*

- 2) Выберите объект БД ТАБЛИЦЫ.
- 3) Выполните корректировку структуры таблицы «ПРОДУКТЫ»:
	- 1)Добавьте в таблицу поле «Срок годности», определив самостоятельно тип поля.
	- 2)Внесите произвольные, но различные данные записей в добавленное поле «Срок годности».

3)Внесите запись в таблицу «ПРОДУКТЫ», задав срок годности самостоятельно:

![](_page_18_Picture_187.jpeg)

# 4) Добавьте новую таблицу в БД **TOVAR: БАНКИ,** имеющую поля:

![](_page_18_Picture_188.jpeg)

5) Заполните таблицу БАНКИ своими данными для всех клиентов. 6) Выполните сортировки к таблицам:

*Сортировка производится через кнопки на панели: «Сортировать по убыванию»* <sup>₹↓</sup> *«Сортировать по возрастанию» .* 

1)ПРОДУКТЫ: отсортируйте товары по убыванию их цены и запишите в файл ответов самый дорогостоящий товар (должен быть внизу).

2)ПРОДУКТЫ: отсортируйте товары по возрастанию их цены и запишите в файл ответов самый дешевый товар (должен быть вверху).

3)ПРОДУКТЫ: отсортируйте товары по возрастанию срока годности и запишите в файл ответов наименование товара с самым ранним сроком годности.

4)КЛИЕНТЫ: отсортируйте клиентов по алфавиту адреса размещения и запишите в файл ответов наименование первого и последнего клиента полученного списка.

7) Выполните простую фильтрацию к таблице:

Удаление фильтра*:* 

*(кнопка* 

ПРОДУКТЫ: отберите товар «**Зефир в шоколаде**». 8) Выполните расширенный фильтр к таблицам:

*)*

Создание фильтра*: (кнопка )* 

Создание фильтра*: (кнопка* <sup>Фильтр</sup>)

1) ПРОДУКТЫ: отберите товары с Ценой, больше 50 руб, запишите количество в файл ответов. Для этого в окне фильтра введите данные:

![](_page_19_Picture_180.jpeg)

- 2) Выключение фильтра: кнопка *.*
- 3) ПРОДУКТЫ: отберите товары со сроком годности свыше текущего года.
- 4) ПРОДУКТЫ: отберите продукты с кодами больше 125.
- 5) КЛИЕНТЫ: Отберите клиентов с кодами меньше 120.
- 9) Придумайте самостоятельно расширенные фильтры к таблицам КЛИЕНТЫ и ПРОДУКТЫ (по 3 фильтра к каждой таблице) и выполните их.
- 10) Файл ответов должен иметь имя ОТВЕТЫ-ЛР-6.2.doc, ответы в файле должны быть пронумерованы согласно пункту задания.

### *Простейшие формы* **Задание:**

Создайте формы для таблиц «КЛИЕНТЫ» и «ПРОДУКТЫ» и с их помощью введите новую информацию в эти таблицы:

- КЛИЕНТЫ: ОАО «Золотой Колос» (Код клиента 7, Адрес Буденовский 10); ТОО «Рот Фронт» (Код клиента 14, Адрес Б. Садовая 19),
- ПРОДУКТЫ: Конфеты «Коркунов» (Код продукта 114, Цена 110 руб); Конфеты «Палитра» (Код продукта 130, Цена 65,5 руб).

# **ТЕХНОЛОГИЯ РАБОТЫ**

- 11. Создайте форму с использованием мастера для таблицы **«КЛИЕНТЫ»:**
	- 11.1. Выберите объект БД в окне слева **Формы**
	- 11.2. Выберите меню ленты Создание  $\rightarrow$ кнопка «Мастер форм»
	- $\overline{\mathbf{z}}$ 11.3. Выберите таблицу **КЛИЕНТЫ** и выберите все поля (кнопка
	- 11.4. По окончании выбора, нажимая кнопку **Далее >**, выберите форму представления (**В один столбец**), задайте имя формы **КЛИЕНТЫ**, затем кн. **Готово**.
- 12. Создайте аналогичным образом форму **ПРОДУКТЫ** для всех полей таблицы **ПРОДУКТЫ** и форму **БАНКИ** для всех полей таблицы **БАНКИ.**
- 13. Создайте аналогичным образом *табличную* форму **ЗАКАЗЫ** для всех полей таблицы **ЗАКАЗЫ (!Обратите внимание на вид формы: вместо «В один столбец» выберите «Табличная»!)**
- 14. Введите новую информацию в таблицы **КЛИЕНТЫ** и **ПРОДУКТЫ** согласно заданию (см выше):
	- 14.1. Откройте Форму КЛИЕНТЫ, и через кнопку**рания** введите двух новых клиентов.
	- 14.2. Откройте Форму **ПРОДУКТЫ**, и через кнопку **[\*\*]** введите два новых продукта.
- 15. Закройте формы.
- 16. Закройте базу данных.

*К защите по этой части работы представить БД TOVAR и файл ответов, уметь самостоятельно выполнить любое из заданий работы.* 

### **Практическое занятие №6 «Запросы БД»**

<span id="page-20-0"></span>Цель работы: обучиться создавать запросы баз данных, с использованием различных видов условий.

**Ход работы** 1)

Откройте свой файл БД **Microsoft Access.** 

- 1) Открыть вашу домашнюю папку на рабочем столе.
- 2) Открыть файл БД **TOVAR.**
- 3) Внесите запись в таблицу «ПРОДУКТЫ», задав срок годности самостоятельно:

![](_page_20_Picture_184.jpeg)

- 2) Выберите объект БД ЗАПРОСЫ. *Создайте запрос с использованием знака отношения. Задание:* табл. ПРОДУКТЫ: Отобрать продукты и их коды, с ценой менее 50 р.
- 3) Выберите режим меню ленты: **Создание Конструктор запросов**
- 4) Появится окно «Добавление таблицы», выберите табл. **ПРОДУКТЫ** кн. **Добавить,** затем кн. **Закрыть.**
- 5) В окне проектирования запроса заполнить таблицу запроса: 1) В строке «ПОЛЕ», в каждом столбце выбрать соответствующее поле таблицы «ПРОДУКТЫ» : Наименование продукта, Цена за ед, Код продукта.

- 2) В строке «СОРТИРОВКА» выбрать сортировку по возрастанию для поля «Цена за ед».
- 3) В строке «Вывод на экран» проверить наличие признака вывода поля на экран  $\boxed{\triangleright}$ . 4) В столбце «Цена за ед», в строке «Условие отбора» набрать условие: >50.

 $\frac{5}{100}$  Выполнить созданный запрос кнопка Выполнить  $\qquad \qquad \Box$  $52$  $\frac{1}{\Box}$ Продукты В Код продукта Наименование пр **Пена**за ел  $\overline{\phantom{a}}$  $\sqrt{2}$  $\overline{a}$ **Done** Код продукта Наименование продукта Цена за ед Имя таблицы Продукты Продукты Продукты Сортировка по возрастанию  $\Box$ Вывод на экран  $\overline{\mathbf{v}}$  $\overline{\mathsf{v}}$  $\overline{\mathsf{v}}$  $>50$ Условие отбора или  $\blacktriangleright$ 

Просмотрите результат запроса.

Замечание: С запросом, как и с таблицей, можно работать в режимах конструктора

(структура) и таблицы (результат). 6) Сохранить таблицу-запрос с именем «**Отношение**», закройте.

6) *Создайте запрос по совпадению. Задание:* табл. ПРОДУКТЫ: Определить цену и код продукта «Мармелад».

7) Аналогичным образом создайте запрос, в котором Условие отбора укажите по полю «Наименование продукта»- Мармелад.

8) Выполните и сохраните запрос с именем «**Совпадение**», закройте.

9) *Создайте запрос типа «И»№ 1. Задание:* табл. ПРОДУКТЫ: Отобрать

продукты и их коды с ценой от 20р до 50 р.

- 10) Создайте запрос, в котором Условие отбора укажите по полю «Цена за ед» : >20 and<50.
- 11) Выполните и сохраните запрос с именем «**Тип-И1**», закройте.
- 12) Попробуйте создать данный запрос с применением двух одноименных полей «Цена за ед».
- 13) *Создайте запрос типа «И»№ 2. Задание:* табл. ПРОДУКТЫ: Отобрать продукты с кодами более 115 и ценой более 50 р.
- 14) Создайте запрос, в котором Условие отбора укажите по полям «Цена за ед» : >50 и «Код продукта»: >115.
- 15) Выполните и сохраните запрос с именем «**Тип-И2**», закройте.
- 16) *Создайте запрос типа «ИЛИ». Задание:* табл. КЛИЕНТЫ: Отобрать клиентов и их адреса с кодами 5 и 8.
- 17) Создайте запрос, в котором Условие отбора укажите по полю «Код клиента» : в строке «Условие отбора»: 5 и строке «ИЛИ»: 8.
- 18) Выполните и сохраните запрос с именем «**Тип-ИЛИ**», закройте.
- 19) *Создайте запрос поиска по части содержания. Задание:* табл. КЛИЕНТЫ: Отобрать клиентов- акционерные общества, их адреса и коды .
- 20) Создайте запрос, в котором Условие отбора укажите по полю «Наименование клиента»: "АО\*".
- 21) Выполните и сохраните запрос с именем «**ПОХОЖ на**», проверьте структуру запроса в режиме конструктора, условие отбора изменится, появится запись: Like"АО\*". Закройте запрос.
- 22) *Создайте комбинированный запрос №1 поиска по части содержания и типа «И». Задание:* табл. КЛИЕНТЫ: Отобрать акционерные общества, расположенные на улице Садовая.
- 23) Создайте запрос, в котором Условие отбора укажите по полям «Наименование клиента»: Like"АО\*" и «Адрес»: Like'\*Садовая\*'.
- 24) Выполните и сохраните запрос с именем «**Комбинир1**», закройте.
- 25) *Создайте комбинированный запрос №2 поиска по части содержания и типа «И». Задание:* табл. ПРОДУКТЫ: Отобрать зефир с ценой, не более 60р.
- 26) Создайте запрос, в котором Условие отбора укажите по полям «Наименование продукта»: Like"Зефир\*" и «Цена»: <=60.
- 27) Выполните и сохраните запрос с именем «**Комбинир2**», закройте.
- 28) *Создайте комбинированный запрос №3 типа «И». Задание:* табл. ПРОДУКТЫ: Отобрать продукты, их коды и цены, со сроком годности 2010 год.

29) Создайте запрос, в котором дважды выберите поле «**Срок годности**» и укажите последовательно в каждом из этих полей условие отбора: в одном **>= 01.01.2010** и во втором **<= 31.12.2010**. Выключите **Вывод на экран** в одном из полей **срок годности**, иначе в таблице запроса будет два одинаковых столбца. Выполните запрос с именем «**Комбинир3**», проверьте структуру запроса в режиме конструктора, условие отбора изменится, появится запись:  $>=$  #01.01.2010# AND <= #31.12.2010#. Закройте запрос.

*К защите по всей теме представить одну итоговую БД TOVAR, полученную по окончании этой лабораторной работы, уметь самостоятельно выполнить любое из заданий всех частей работы.* 

# <span id="page-23-0"></span>**Практическое занятие №7 «Использование информационных ресурсов для поиска и пересылки информации в сети Интернет»**

Цель работы: научиться навигации в Интернете с помощью программы-браузера, осуществлять поиск информации, настройку кодировки, сохранение информации и работать с электронной почтой

Предполагается наличие знаний об основах *Интернет* и основных навыков использования *Windows* и таких прикладных программ, как *Word* (или хотя бы *Блокнот)* и *Outlook Express.*

# *Необходимые теоретические сведения:*

### **1. Основные элементы окна обозревателя**

- Заголовок содержит название документа
- Меню обозревателя
- Панели инструментов (кнопок)
- Дополнительная панель обозревателя поиск, избранное, журнал (может убираться)
- Строка состояния

### **2. Обзор Web и локальной машины**

- Обозреватель позволяет просматривать HTML-документы
	- на Web-серверах сетей Интернет и Интранет
	- на доступных дисках локальной сети
	- на дисках локальной машины (т.е. автономно)

# **3. Учебник фирмы Microsoft**

• Учебник по обозревателю, находящийся на Web-сервере Microsoft, доступен из меню *Помощь/Учебник*

# *Работа с обозревателем*

### **1. Навигация**

- Поле адреса
	- $\triangleright$  введите полный адрес (URL) документа, который вы хотите увидеть, и нажмите клавишу *Enter* или кнопку *Переход*
- Гиперссылки
	- Гиперссылка находится на просматриваемой странице и связана с частью текста или с изображением. Выделяется цветом, рамкой, формой курсора. Открытие документа, указанного гиперссылкой происходит
		- в том же окне при щелчке *левой* кнопкой мыши на гиперссылке
		- **в новом окне при щелчке** *правой* **кнопкой мыши на гиперссылке и выборе** в контекстном меню *Открыть в новом окне*
- Кнопки *Вперёд/Назад*
	- Кнопка *Назад* возвращает предыдущий документ, с которого мы ушли по гиперссылке
- Кнопка *Вперёд* возвращает документ, с которого мы вернулись по кнопке *Назад*
- Избранные адреса
	- В меню или панели *Избранное* находятся адреса, на которые можно перейти щелчком мыши.
	- Для вызова панели *Избранное* нажмите кнопку *Избранное* или выберите меню *Вид/Панели обозревателя/Избранное*
- Журнал обзора
- В панели *Журнал обзора* находятся адреса, на которые можно перейти щелчком мыши. Журнал в течение нескольких дней хранит адреса, которые вы посещали.
- Для вызова журнала нажмите кнопку *Журнал* или выберите меню *Вид/Панели обозревателя/Журнал*

### **2. Поиск информации**

- Поиск в Web по ключевым словам
	- $\triangleright$  В панели Поиск введите искомые слова и нажмите кнопку искать. Поисковая машина *Япdех* найдёт в своей базе данных адреса Web-страниц, содержащих эти слова, и покажет в панели Поиск аннотированные гиперссылки на них.
	- Для вызова панели *Поиск* нажмите кнопку *Поиск* или выберите меню *Вид/Панели обозревателя/Поиск*
- Поиск на странице
	- Для поиска на текущей странице слова или фрагмента текста воспользуйтесь меню *Правка/Найти на этой странице*

# **3. Настройка кодировки**

- Просматривая Web, обозреватель открывает страницы, созданные в разных кодировках. Многие страницы сами сообщают обозревателю свою кодировку, и он автоматически на неё настраивается. Если этого не происходит, вы не сможете прочесть текст или отдельные буквы в нём, пока не сами не установите правильную кодировку.
- Вы можете выбрать правильную кодировку с помощью кнопки *Кодировка* или меню *Вид/Кодировка*

### **4. Сохранение информации**

Найденную информацию можно сохранить на вашем компьютере.

- Сохранение всей страницы осуществляется с помощью меню *Правка/Сохранить, как...* При этом, кроме обычного выбора имени файла и папки, вы можете задать *вид кодировки* (как правило, следует выбрать *Windows)* и способ сохранения - *тип файла:*
	- *Полностью -* сохраняется сама страница (HTML-файл) и графические и некоторые другие файлы, используемые этой страницей (они сохраняются в специально созданной папке с тем же именем, что и имя HTML-файла). Это позволяет во многих случаях полностью и правильно отображать этот документ, читая его копию.
	- *Только html —* сохраняется только сам (HTML-файл) без графических и других файлов, используемых этой страницей. Поэтому при отображении копии отображается только её форматированный текст.
	- *Только текст -* в формате *.txt* сохраняется только текст, который вы видите на странице (без графики, форматирования и гиперссылок)
- Сохранение ссылки
	- Если вы видите на странице гиперссылку на некоторый объект, то сохранить его можно, не переходя по гиперссылке. Для этого щёлкните по гиперссылке *правой*  кнопкой мыши и выберите в контекстном меню *Сохранить объект, как...* Это позволит вам сохранять сразу много объектов, используемых на данной странице.
- Сохранение изображений осуществляется щелчком *правой* кнопки мыши и выбором в контекстном меню *Сохранить рисунок, как...*
- Сохранение выделенного фрагмента страницы
	- Выделите мышью нужный фрагмент страницы и скопируйте его в буфер обмена командой меню *Правка/Копировать.* При этом копируется HTML-текст этого фрагмента, который тут же можно вставить в такие программы, как Блокнот, Word, PowerPoint, Excel и др. Только при вставке в Блокнот теряется вся информация, кроме текста.

# **5. Настройка обозревателя**

- Панели инструментов настраиваются с помощью меню *Вид/Панели инструментов,* в котором основными являются действия:
	- *Обычные кнопки -* показывает/прячет основную панель с кнопками *Адресная строка -* показывает/прячет панель с адресной строкой и кнопкой *Переход*
	- *Настройка -* вызывает диалоговое окно, в котором можно сформировать желаемый набор кнопок основной панели, указать стиль надписи на кнопках и задать размер значка на кнопках
- Свойства обозревателя настраиваются с помощью меню *Сервис/Свойства обозревателя.* Оно открывает диалоговое окно для настройки
	- Цвета фона, текста и гиперссылок (закладка *Общие,* кнопка *Цвета)*
	- Шрифтов для текста страницы один *пропорциональный* и один *фиксированной ширины,* а также национальный *набор знаков* (закладка
	- *Общие,* кнопка *Шрифты)* 
		- «Домашней» страницы, которую обозреватель показывает первой, а также по нажатию кнопки Домом в панели инструментов (закладка *Общие,* блок *Домашняя страница)*
		- Мультимедиа воспроизведение звука, видео, анимации, отображение рисунков и т.п. (закладка *Дополнительно,* раздел *Мультимедиа).*

# **6. Электронная почта**

- Работая с обозревателем, вы можете прямо из него воспользоваться вашей почтовой программой:
	- Для чтения почты
		- из меню *Сервис/Почта и новости/Чтение почты*
		- по кнопке *Почта/Чтение почты*
	- Для отправки сообщения
		- из меню *Сервис/Почта и новости/Создать сообщение*
		- по кнопке *Почта/Создать сообщение*

Для отправки просматриваемой страницы -

- из меню *Сервис/Почта и новости/Отправить страницу*
- по кнопке *Почта/Отправить страницу*
- из меню *Файл/Отправитъ/Странщу по электронной почте*

 Для отправки адреса просматриваемой страницы - ■ из меню *Сервис/Почта и новости/Отправить ссылку*

- по кнопке *Почта/Отправить ссылку*
- из меню *Файл/Отправить/Ссылку по электронной почте*

# <span id="page-26-0"></span>**Практическое занятие №8 «Ознакомление с правовой информационной системой «Консультант Плюс», работа с карточкой поиска, использование**

#### **правового навигатора»**

<span id="page-26-1"></span>Цель работы: ознакомиться с информационной системой (ИС) «Консультант плюс», научиться осуществлять поиск в ИС «Консультант Плюс».

### ХОД РАБОТЫ:

#### **Раздел 1 Использование карточки поиска**

Ознакомьтесь с режимами работы системы и составьте отчет о работе.

- 1. Ознакомьтесь с основным окном ИС Консультант Плюс**:** перечислите режимы работы и их назначения:
	- 1.1. Быстрый поиск.
	- 1.2. Карточка поиска.
	- 1.3. Разделы: законодательство, судебная практика, финансовые и кадровые консультации, формы документов и пр.
- 2. Работа с Карточкой поиска по отдельным параметрам:
	- 2.1. Работа с Тематикой:
		- a. Определите и запишите в отчет количество документов по тематике «Труд и занятость населения».
		- b. Определите и запишите в отчет количество документов по тематике «Бюджетная система».
		- c. Определите и запишите в отчет количество документов по тематике «Отчетность организации»
		- d. Определите и запишите в отчет количество документов по тематике «Пособия, компенсационные выплаты»
	- 2.2. Работа с видом документа:
		- a. Определите и запишите в отчет количество документов вида «Закон»
- b. Определите и запишите в отчет количество документов вида «Кодекс»
- c. Определите и запишите в отчет количество документов вида «Санитарные правила» 2.3. Принявший орган:
- a. Определите и запишите в отчет количество документов, принятых ГД ФС РФ (Государственной Думой Федерального Собрания Российской Федерации)
- b. Определите и запишите в отчет количество документов, принятых Правительством РФ.
- c. Определите и запишите в отчет количество документов, принятых Министерством здравоохранения и социального развития России.
- 2.4. Статус документа:
	- a. Определите и запишите в отчет количество документов, утративших силу.
- 3. Работа с Карточкой поиска по нескольким параметрам:
	- 3.1. Задание: Требуется составить подборку документов о льготах для пенсионеров на лекарства. **Пример решения:**
- 1) В строке поиска поля "Тематика" набираем ЛЬГОТЫ.
- В Словаре остается несколько рубрик, содержащих искомый фрагмент, среди них рубрика
- "Льготы пенсионерам" из раздела "Социальное обеспечение и социально страхование".

Устанавливаем на нее курсор и нажимаем кнопку .

2) Переходим в поле "Текст документа" (вкладка "Основной поиск"). В строке поиска набираем: ЛЕКАРСТВА.

Нажимаем кнопку ... Найти

- 3) В Карточке поиска нажимаем кнопку построить список документов (F9)  $\Rightarrow$  и получаем подборку документов о самих льготах на лекарственные средства для пенсионеров.
	- 3.2. Задание: Установите тематику: Финансы, вид документа- положение.

С помощью режима Карточка поиска найдите документ и скопируйте его в MS WORD:

Положение о порядке …контроля за поступлением средств от приватизации государственной, муниципальной собственности.

- 3.3. Задание: В разделе Труд и занятость выбрать пособие по безработице статус- утратил силу. Найти документ- Постановление «Об утверждении положения о порядке регистрации безработных граждан и условиях выплаты пособий по безработице». Записать его номер, дату выдачи и принявший орган. Определить причину отмены, записать параметры нового документа.
- 3.4. Задание: Установите точные параметры документа и найдите его: вид документа- ЗАКОН, принявший орган- Государственная Дума РФ, Дата: 17.12.2001, Название- О трудовых пенсиях в РФ. Записать номер документа, сохранить документ в MS WORD.
- 3.5. Задание: Найти федеральный закон «Об индивидуальном (персонифицированном) учете в системе обязательного пенсионного страхования». Записать его номер, дату выдачи и принявший орган, сохранить документ в MS WORD.
- 4. Задание: Найти действующие на сегодня санитарные правила и нормы работы с персональным компьютером.

# **Раздел 2 «Использование Правового навигатора системы Консультант Плюс»**

- 1. Ознакомьтесь режимом работы ИС Консультант Плюс «Правовой навигатор»**:** 
	- 1.1. Определите и запишите в отчет назначение режима «Правовой навигатор».
	- 1.2. Определите назначение алфавита слева от тем. Последовательно выберите буквы: Б, Н, О, П, Р, Я и просмотрите список тем каждой буквы.
	- 1.3. Определите назначение двух уровней (левого и правого окна Правового навигатора).
- 2. Работа с режимом поиска «Правовой навигатор»:
	- 2.1. Работа с окнами:
		- a. Выберите в левом окне группу «Социальное обслуживание».
		- b. Отметьте в правом окне понятия: «Виды социальных услуг», «Договор о предоставлении социальных услуг», «Социальные услуги», «Социальный работник», «Специалисты по социальной работе» постройте список документов.
		- c. Запишите в отчет общее количество найденных документов.
		- d. Запишите в отчет количество найденных документов из судебной практики.
	- 2.2. Работа со списком документов:
		- a. Запишите в отчет первый документ списка в режиме сортировки «Комплексная»
		- b. Отсортируйте документы по Дате изменения и запишите в отчет первый документ списка.
		- c. Отсортируйте документы по Дате принятия и запишите в отчет первый документ списка.
		- d. В списке документов найдите документ с помощью режима:

![](_page_28_Picture_193.jpeg)

Поиск осуществите по названию документа. Для этого наберите следующую информацию в строке поиска: **форма заявления**. Запишите в отчет реквизиты найденного документа.

### 2.3. Работа с документами:

- a. Отмените поиск в списке (вернитесь к предыдущему шагу). Откройте найденный документ правого окна (ФЗ «О государственной социальной помощи»).
- b. Скопируйте в файл WORD данный закон.

Отдельно скопируйте Статьи 6.2. Набор социальных услуг и Статья 6.3.Предоставление социальных услуг в файл WORD.

c. Найдите «Статья 8. Порядок назначения государственной социальной помощи» и

откройте дополнительную информацию через кнопку **.** . Запишите в отчет наименование, дату и номер дополнительных документов.

- d. Вернитесь в начало документа ФЗ «О государственной социальной помощи» и откройте обзор изменений. Запишите в отчет количество редакций, дату и наименование последнего изменения. Сохраните файл изменений.
- e. Перейдите далее к др. документам списка через ссылку в окне справа «Следующий в списке документ»:

# Федеральный закон от 17.07.1999 N 178-ФЗ (ред. от 28.11.2015, с изм. от 29.12.2015) "О государственной социальной помощи"

Следующий в списке документ →  $\frac{d}{2}$ 

и найдите Постановление Правительства РФ «ОБ УТВЕРЖДЕНИИ ПРИМЕРНОГО ПЕРЕЧНЯ СОЦИАЛЬНЫХ УСЛУГ ПО ВИДАМ СОЦИАЛЬНЫХ УСЛУГ». Запишите в отчет дату, номер, наименование и принявший орган документа.

- f. Вернитесь к списку найденных документов через окно списка документов.
- 3. Задания:
	- Задание 1.
	- a. Найдите все действующие документы, связанные с льготами пенсионеров. Создайте папку «Пенсионер» и поместите в неё все найденные документы.
	- b. Создайте папку «Инвалиды» и поместите в неё действующие документы, связанные с льготами инвалидов.
	- c. Есть ли общие документы в папках по «а» и «b»? Как Вы это определяли? Каким способом? Есть ли другие способы? Запишите название и основные реквизиты, например первого из общих документов.
	- d. Сколько всего документов в указанных папках? Задание 2.
	- e. Найдите документы, определяющие перечень категорий земель.
	- f. Найдите информацию о земельном налоге.
	- g. Найдите документы по категории «Отказ о переводе земель из одной категории в другую».
	- h. Сохраните найденные документы.
	- i. Найдите документы о налоге на имущество физических лиц.
	- j. Найдите информацию о ЕНВД.
	- a. Откройте праздничные дни текущего года. Сохраните праздничные дни в WORD в папке лабораторной работы.
	- b. Определите нормативный акт, который утвердил действующую на данный момент форму Бухгалтерского баланса.
	- c. Определите и запишите в отчет последний в текущем году курс доллара США и евро.
- 2. Использование **логических условий** в карточке поиска.
	- 2.1. Откройте в главном меню режим **Карточка поиска**.

При заполнении полей режим карточки поиска позволяет выбрать несколько значений и соединить их логическими условиями (И, ИЛИ, КРОМЕ).

- 2.2. Найдите документы содержащие текст Уголовная /И Административная ответственность. Количество запишите.
- 2.3. Найдите документы содержащие текст Уголовная /ИЛИ Административная ответственность. Количество запишите.
- 2.4. Найдите документы, содержащие: Таможенные платежи /И таможенные декларации. Количество запишите.
- 2.5. Найдите документы, содержащие: Таможенные платежи /КРОМЕ таможенные декларации. Количество запишите.
- 3. Создание закладок
	- 3.1. Откройте налоговый кодекс (часть вторая)
	- 3.2. Создайте закладки в налоговом кодексе: для налогов: НДС, НДФЛ, Налог на прибыль, региональные и местные налоги.
	- 3.3. Сохраните созданные закладки.
- 4. Международные правовые акты.
	- 4.1. Выберите в меню **Международные правовые акты** 4.2. Просмотрите темы поля **Предметный классификатор.**
	- 4.3. Это поле позволяет вести поиск документов по предмету правового регулирования с учетом специфики содержания ИБ "Международное право". Словарь поля основан на специальном тематическом классификаторе, разработанном в сотрудничестве с ведущими специалистами в области международного права.
	- 4.4. Просмотрите список поля **Договаривающиеся стороны**. Что там указывается? Обратите внимание на то, что здесь может указываться значение как Россия, так и СССР.
	- 4.5. Просмотрите состав поля **Вид документа**.

В поле "Вид документа" договорам может соответствовать не только значение ДОГОВОР, но и другие, например КОНВЕНЦИЯ, СОГЛАШЕНИЕ и пр.

- 4.6. Найти договор между СССР и США об ограничении подземных испытаний ядерного оружия. Запишите реквизиты документа.
- 5. Комментарии Законодательства.
	- 5.1. Откройте раздел меню Законодательство
	- 5.2. Найдите документ по реквизитам: наименование «о несостоятельности банкротстве», дата: 26.10.2002. Откройте документ и сохраните его в WORD в папку лабораторной работы.
	- 5.3. Откройте через режим  $\langle i \rangle$  комментарий к закону и запишите в отчет количество комментирующих документов.
	- 5.4. Просмотрите в панели слева Комментарии законодательства—Постатейные комментарии и книги. Найдите комментарий "Иностранные работники: поиск, приглашение, легализация, прием и увольнение".
	- 5.5. Теперь комментарий из п. 9.4 найдите в разделе Комментарий к законодательству.
- 6. Информация о судебной практике.

6.1. Откройте раздел меню Судебная практика

**ИБ "ФАС округа"**. Содержит материалы судебной практики арбитражного суда кассационной инстанции. В информационный банк включены тексты судебных актов федерального арбитражного суда (ФАС) соответствующего судебного округа. В системе КонсультантПлюс представлены информационные банки по всем 10 округам РФ.

**ИБ "Апелляционный суд"**. Это информационные банки, в которых представлены судебные акты соответствующих арбитражных апелляционных судов. В системе представлены все 20 апелляционных судов.

**ИБ "Суды общей юрисдикции"**. В информационный банк вошли акты судов общей юрисдикции 70 регионов РФ, включая Москву и Санкт-Петербург. Это гражданские, административные и уголовные дела.

**ИБ "Подборки судебных решений"**. В ИБ включены подборки наиболее значимых судебных решений по налоговой и гражданско-правовой тематике федеральных арбитражных судов (ФАС) округов и судов высших инстанций (Высшего арбитражного суда, Конституционного суда). 6.2. Через карточку поиска найдите Федеральный закон "Об акционерных обществах". Откройте слева Судебная практика—Подборки судебных решений. Просмотрите список документов. Запишите количество документов. **7. История поисков** 

7.1. Просмотрите историю поисков документов.

a. Просмотрите журнал поиска и сделайте скриншот экрана вашего журнала через средство Windows «Ножницы». Вставьте скриншот в отчет.

# **Список рекомендуемой литературы**

<span id="page-32-0"></span>1. Информатика, автоматизированные информационные технологии и системы учебник / В.А. Гвоздева. – М. : ИД «ФОРУМ» : ИНФРА-М, 2019. –542 с. – (Книга находится в ЭБС Znanium.com. – ISBN 978-5-16-107194-6).

2. Информационные технологии в профессиональной деятельности : учеб. пособие / Е.Л. Федотова. – М. : ИД «ФОРУМ» : ИНФРА-М, 2019. – 367 с. – (Среднее профессиональное образование). – (Книга находится в ЭБС Znanium.com. – ISBN 978-5-16-106258-6); 3. Информатика и информационно-коммуникационные технологии (ИКТ) : учеб. пособие / Н.Г. Плотникова. – М. : РИОР : ИНФРА-М, 2019. –124 с. – (Среднее профессиональное образование). –

https://doi.org/10.12737/11561. (Книга находится в ЭБС Znanium.com. – ISBN 978-5- 16-103365-4).

4. Справочно-правовые системы «Консультант Плюс» http://www.consultant.ru

# **Приложение А**

# <span id="page-32-2"></span><span id="page-32-1"></span>**Задания к форматированию текста**

![](_page_33_Picture_0.jpeg)

Рисунок А.1 – Вариант 1, часть 1

Ниже приводятся сведения о потерях основных фронтов, участвовавших в оборонительной и наступательной операциях на Волге: Сталинградского фронта (первого формирования) с 12 июля по 30 сентября 1942 года и Донского фронта с 1 ноября 1942 по 15 февраля 1943 года, а также Сталинградского фронта (второго формирования) с 1 октября по 31 декабря 1942 года и Юго-Восточного фронта с 7 августа по 30 сентября 1942 года, за 147 суток.

![](_page_34_Picture_42.jpeg)

Победа под Стали ило коренному перелому в вої

трудовой».

muna chpan апа ее до конца вой

,<br>Небоевые потери в войсках, ведущих боевые действия, не связаны с непосредственным выполнением боевого задания. К ним относятся постояны по воления в состоитель и постояния с оружием, в авариях, катастрофах и в результате других происшествий, умершие от болезни, по посторожном обращении с оружием, в авариях, катастрофах и в результате других проис

Рисунок А.2 – Вариант 1, часть 2

![](_page_35_Figure_0.jpeg)

Рисунок А.3 – Вариант 2, часть 1

![](_page_36_Figure_0.jpeg)

Рисунок А.4 – Вариант 2, часть 2 **Приложение Б** 

<span id="page-36-1"></span><span id="page-36-0"></span>**Тексты для практической работы №2** 

#### Методология юридической техники

Методологию в самом общем виде можно назвать способом по- знания. В философском словаре дается такое определение: методология - это область знания, изучающая средства и принципы организации познавательной и практической деятельности. Методология юридической техники - это совокупность исходных научных подходов, способов и приемов исследования юридической деятельности, результатом которой является составление юридических документов. Иными словами, речь идет о том, как изучать юридическую технику. Насколько важна методология, отмечал Ф. Бэкон. По его мнению, методология - это «фонарь в руках хромого, который опередит бегущего без дороги».

Юридическая техника - новая и потому интенсивно развивающаяся наука, а не собрание готовых истин. И в том, как их добыть, помогает методология. Следует различать принципы (основы, общие подходы) и методы научного познания. Принципами являются, например, объективность познания, историзм. Методы - это инструменты, способы познания. Существует большое разнообразие методов изучения юридической техники. Рассмотрим их по порядку, предварительно проведя их классификацию и разбив на четыре группы: общенаучные, логические, лингвистические и технические.

Рисунок Б.1 – Текст для газетных колонок

#### Классификация методов юридической техники

#### Глава 1 Общенаучные методы

Общенаучные методы - это методы познания, применяемые во всех либо многих науках, без которых картина тех или иных изучаемых явлений не будет выявлена вообще или по крайней мере не будет полной.

#### Глава 2 Основные логические методы

Логические методы применяются в юридической технике очень широко.

Метод анализа предполагает условное разделение государственно-правовых явлений на отдельные части, выделение в них главных или существенных черт, на основе чего вырабатывается какое-либо правило юридической техники.

Метод синтеза применяется при изучении государственно правовых явлений путем объединения их частей.

Метод аналогии учитывает опыт других стран и функционирования правовых систем.

Метод индукции предполагает восхождение от частного (конкретных фактов) к общему правилу.

Метод дедукции предполагает осуществление умозаключений от общего правила к частному. Метод дедукции применяется в качестве основного метода в доказывании.

Рисунок Б.2- Текст для автосодержания (часть 1)

#### Глава 3 Лингвистические методы

Использование этих методов связано с тем, что правовое регулирование воздействует на сознание людей. Любая мысль толкователя или правоприменителя) имеет (законодателя, лингвистическую форму. Здесь происходит своего рода удваивание познания юридического мира: правовые явления облекаются в языковую оболочку. Какую бы деятельность ни выполнял юрист. он должен владеть искусством речи. Это касается не только составления за- конов, но и процесса их применения, который может протекать как в письменной форме, так и в форме устной речи.

#### Глава 4 Технические методы

Технические методы - это способы, позволяющие с помощью системы технических средств познать и усовершенствовать правила выполнения юридической работы. В наше время все более широкое применение находят информационные технологии.

Перечислим некоторые направления использования компьютерных методов:

- получение, обработка, хранение и поиск правовой информации (систематизации законодательства);

- повышение эффективности правотворческой работы (устранение повторов, дублирования, противоречий в нормативном материале);

увеличение производительности правоприменительной работы (составление типовых документов, редактирование правовых документов).

Рисунок Б.3 – Текст для автосодержания (часть 2)